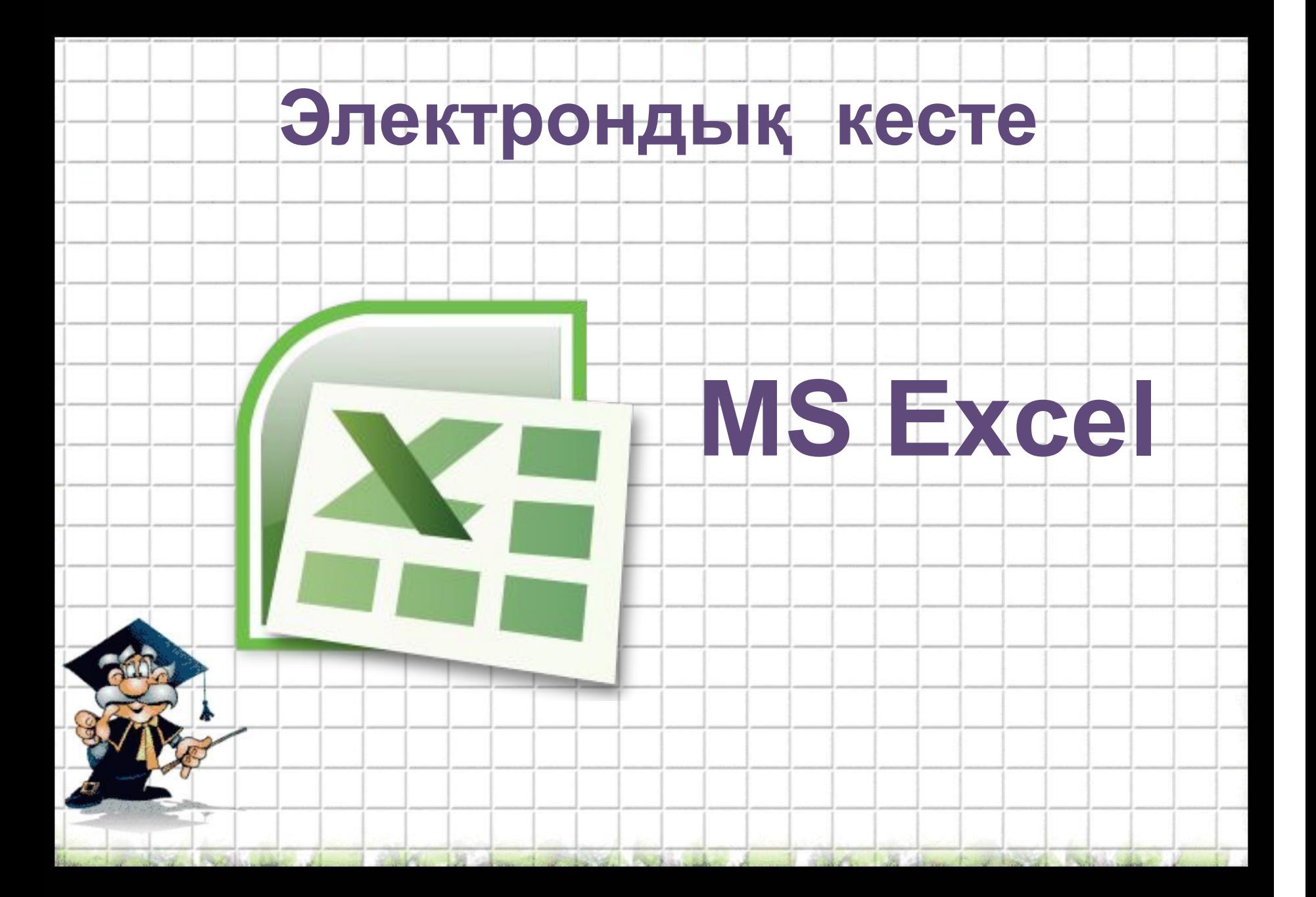

Excel программасына былай кіре аламыз

# • Пуск – Прогарммы – Microsoft Office — Microsoft Excel

## Microsoft Excel терезесіне шолу

Excel құжаты .xls кеңейтіміне ие және Кітап деп аталады. Кітап парақтардан тұрады. Үнсіз келісім бойынша олар үшеу етіп жасалады. Парақтар арасында терезенің төменгі жағындағы «Парақ1» және т.с.с. сілтемелерді пайдаланып ауысып жүруге болады.

Әдепкіде әрбір Excel кітабындағы парақтар Парақ1, Парақ2 және Парақ3 деп аталады. Кітапқа ерекше атау беру оның не туралы екенін есте сақтап қалуға көмектесетіні сияқты, парақтың атауын өзгерту де оның мазмұнын есіңізге салады.

Парақты қайта атау үшін Парақ1 қосымшасын екі рет шертіңіз. Парақ1 мәтіні ерекшеленеді. Жаңа атау, мысалы *Kipic* деп енгізіңіз де, *Enter* пернесін басыңыз. Қосымшада *Kipic* атауы пайда болады.

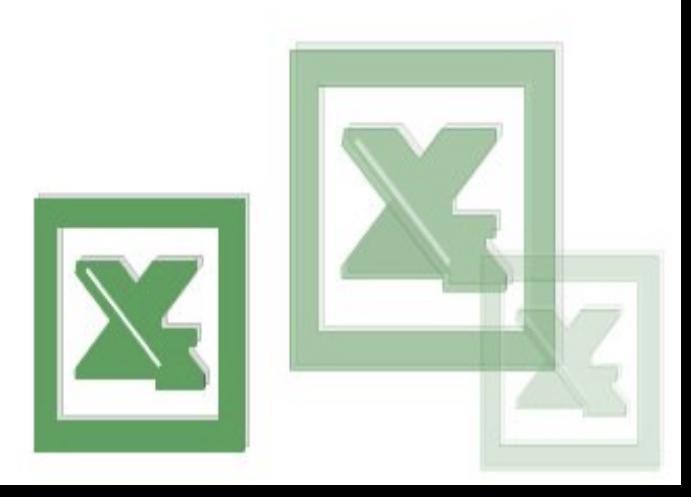

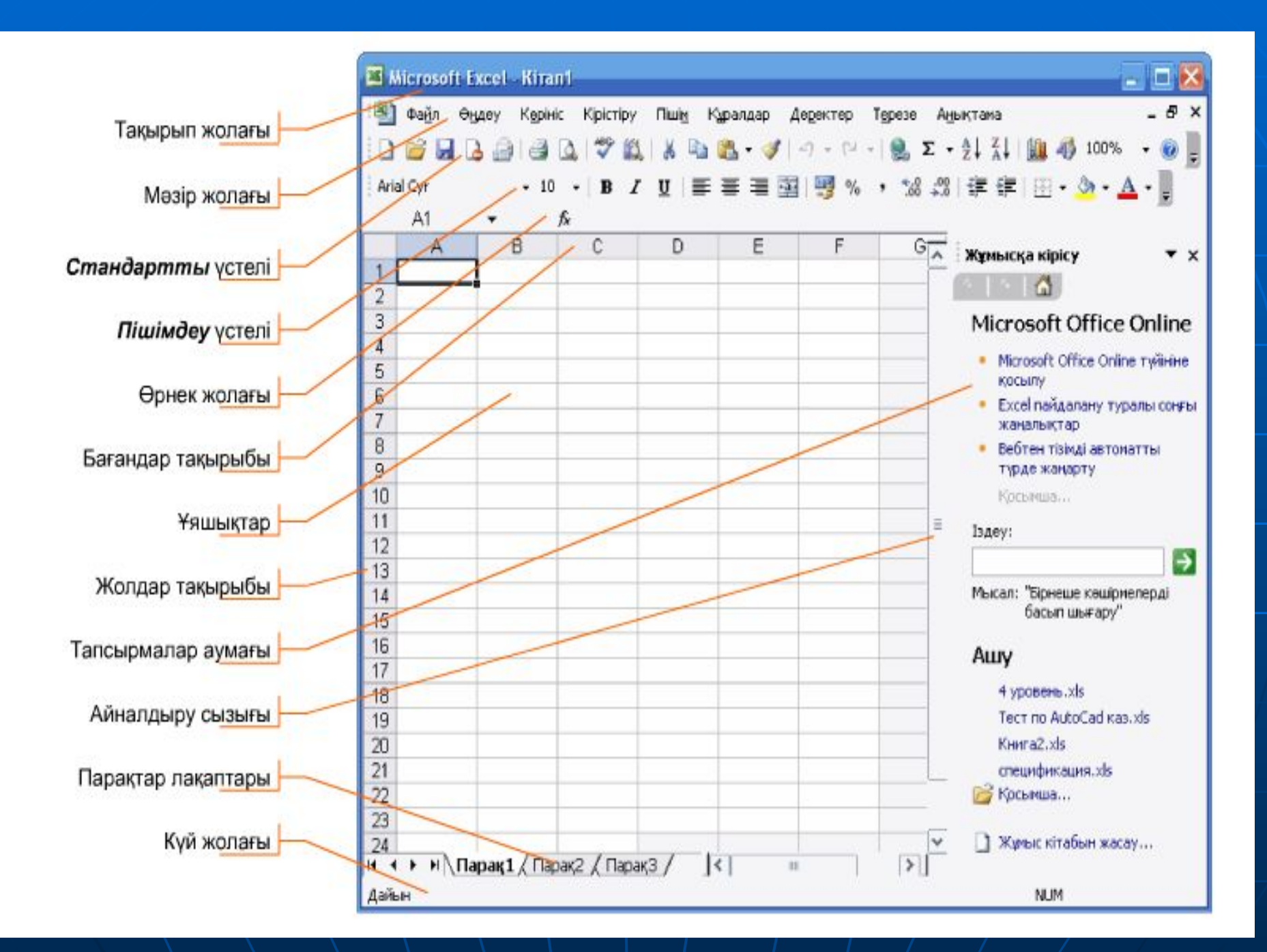

#### Құжат әзірлеу

Ашық тұрған Microsoft Excel қосымшасында жаңа құжат жасау үшін мына әрекеттердің бірін орындау қажет:

- Стандартты құралдар үстелінде Жаңа | батырмасын шерту;
- Ctrl+N пернелер тіркесімін басу;

• Файл мәзірінің - Жаңа, содан кейін Жаңа бөлімінде оң жақта қалқып шығатын үстелде Таза кітап әмірін орындау.

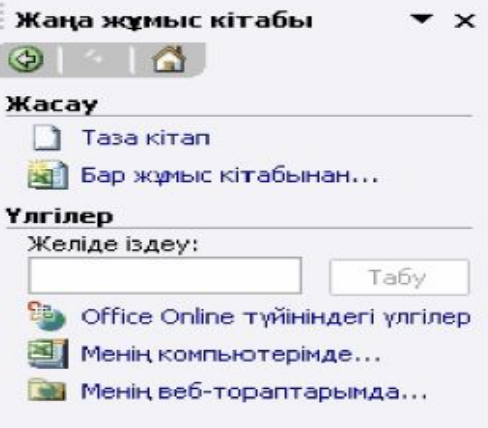

Осыдан кейін, сіздің көз алдыңызда жұмыс істеуге әзір жаңа Excel құжаты ашылады. Бағдарлама жаңа құжатқа Кітал1 деген ат береді, бірақ сіз құжатты сақтау кезінде оған айрықша есім беруіңізге болады.

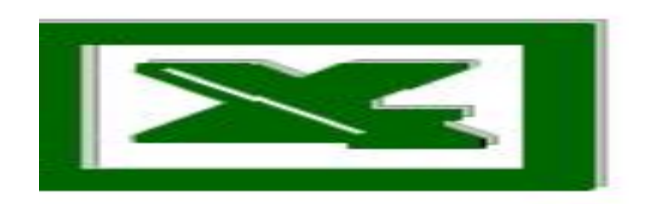

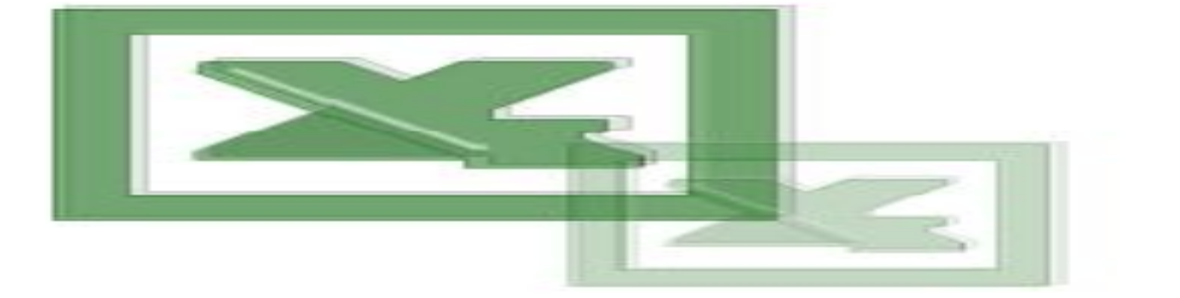

## **Кужатты сақтау**

Кітапты сақтау үшін Файл мәзірінен Сақтау әмірін таңдаңыз немесе пернетақтадан бір мезгілде Ctrl+S пернелерін басыңыз. Егер сіз бұл құжатты бірінші рет сақтап отырсаңыз, бағдарлама Басқаша сақтау сұхбат терезесін ашады.

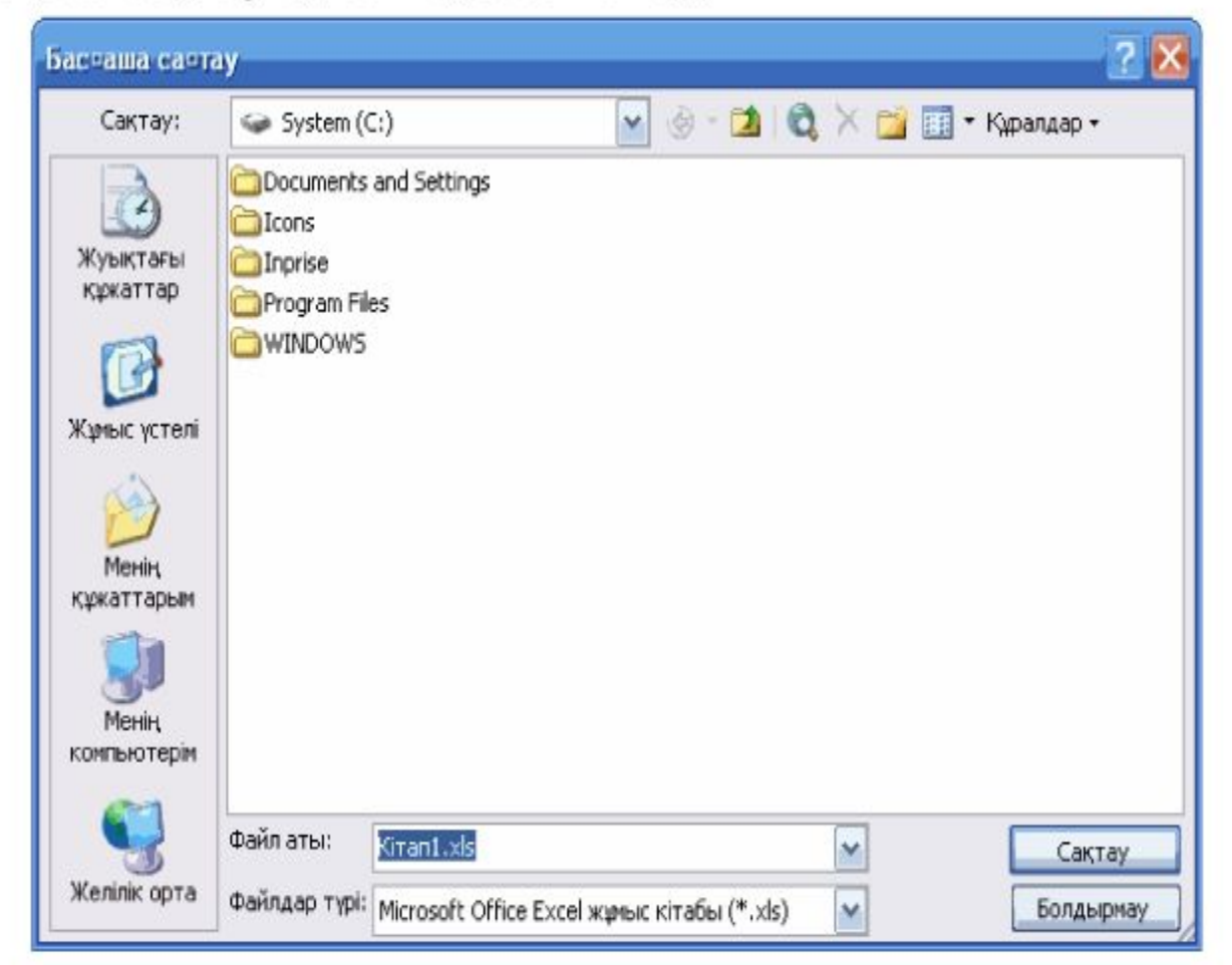

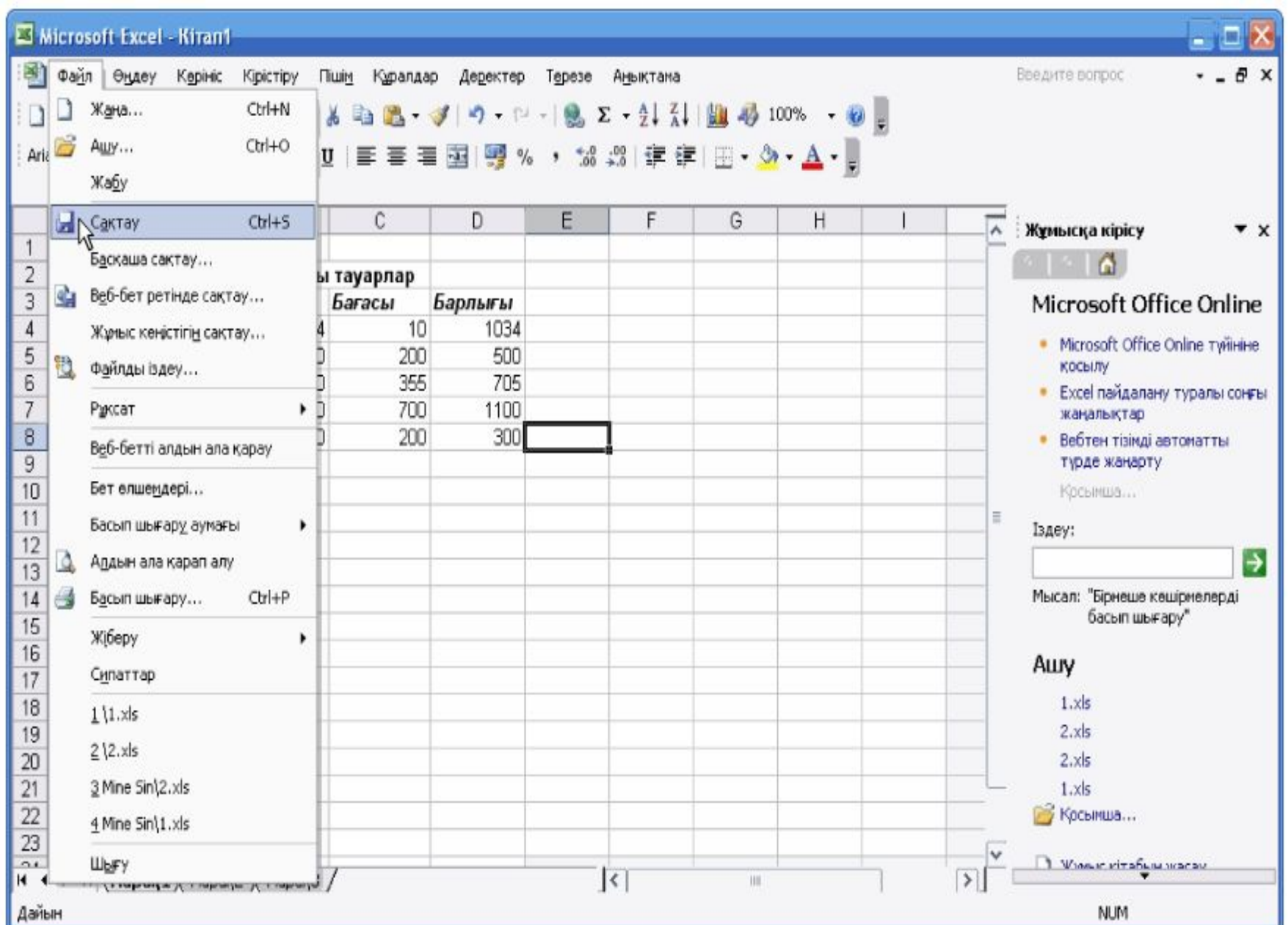

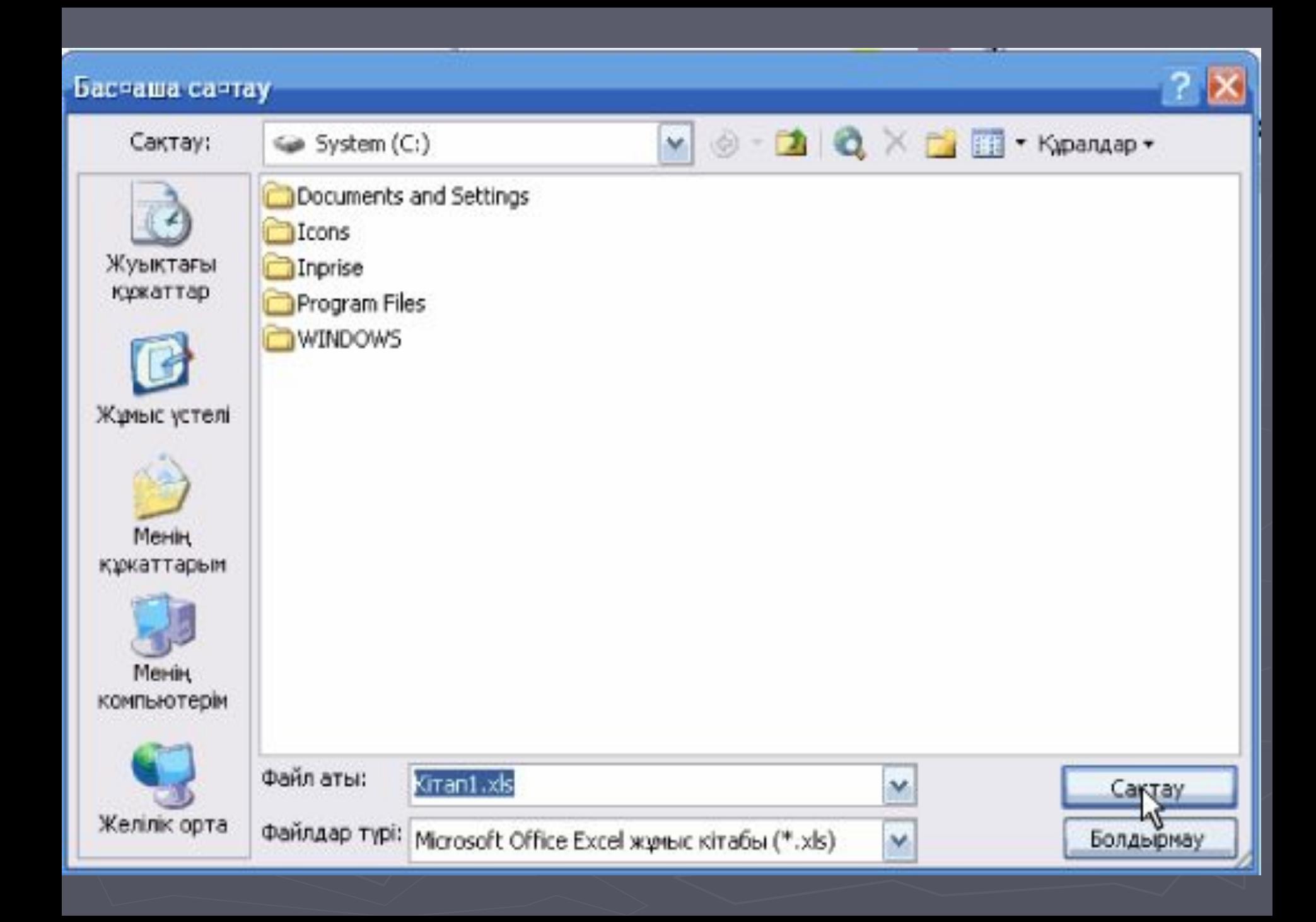

### Құжатты ашу

Бар құжатты ашу үшін Файл мәзірінде Ашу бұйрығын таңдаңыз немесе Ctrl+O пернелер тіркесімін басыңыз, сонда бейнебетте Ашу сұхбат терезесі пайда болады.

Екі рет шертіп қажетті файлды көрсетіңіз. Егер ол файл жұмыс аймағанда жоқ болса, Ашу бұйрығының сұхбат терезесін пайдаланып, оны басқа қалтадан немесе дискіден іздеп көріңіз.

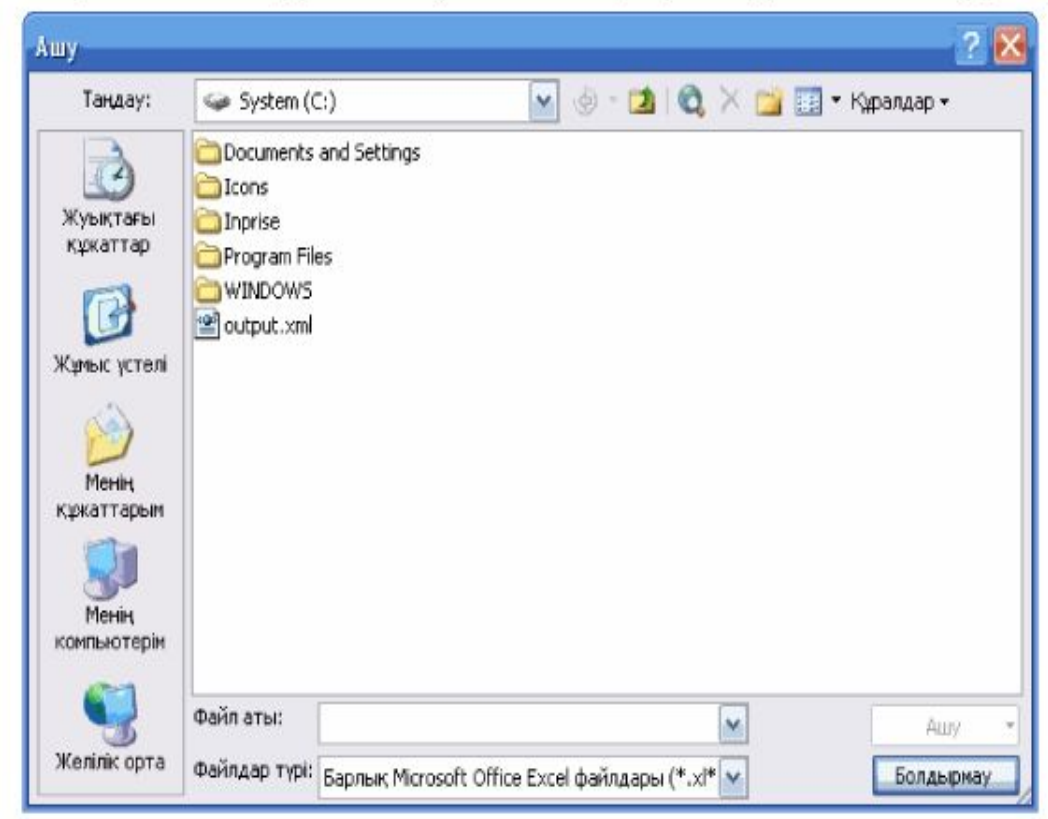

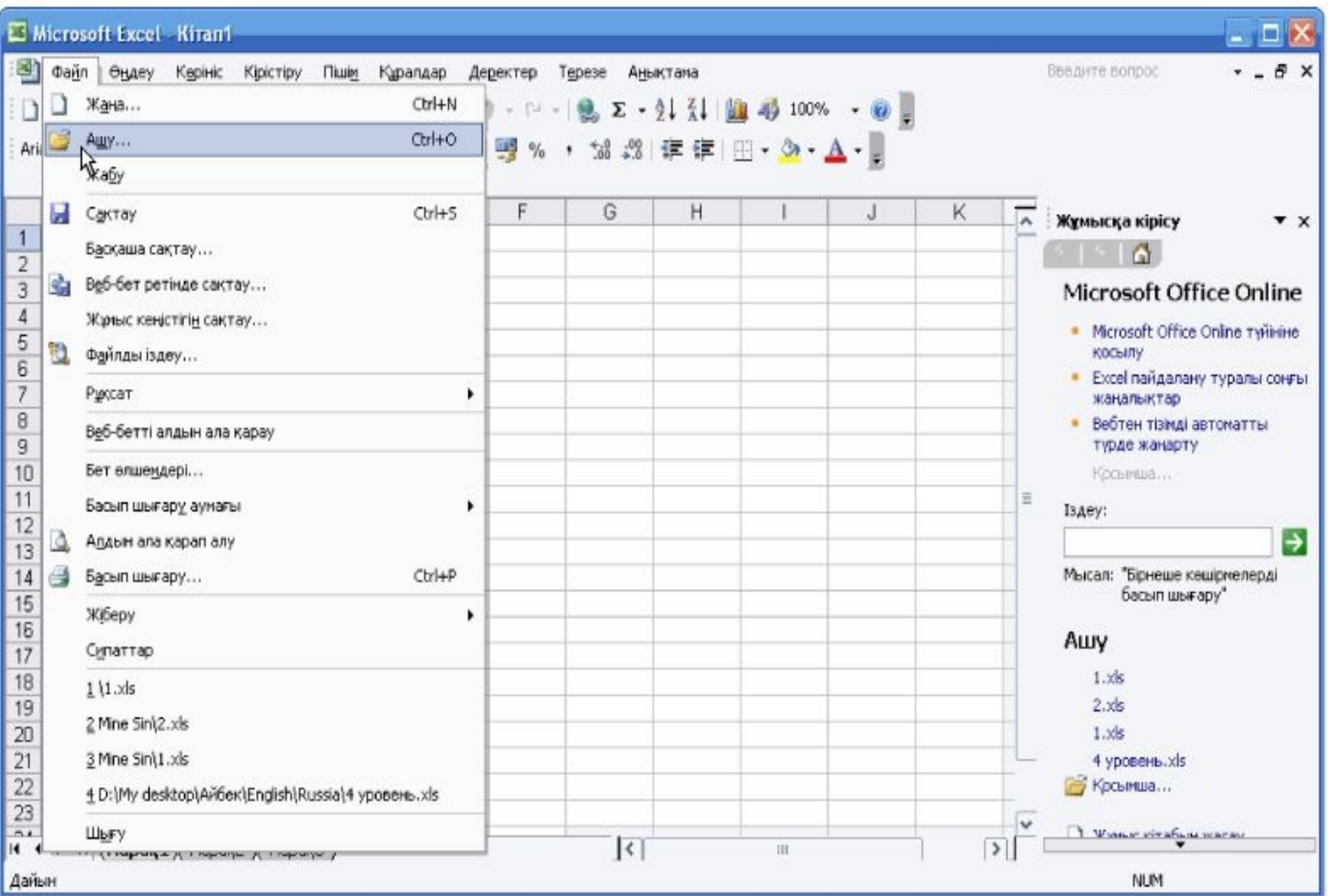

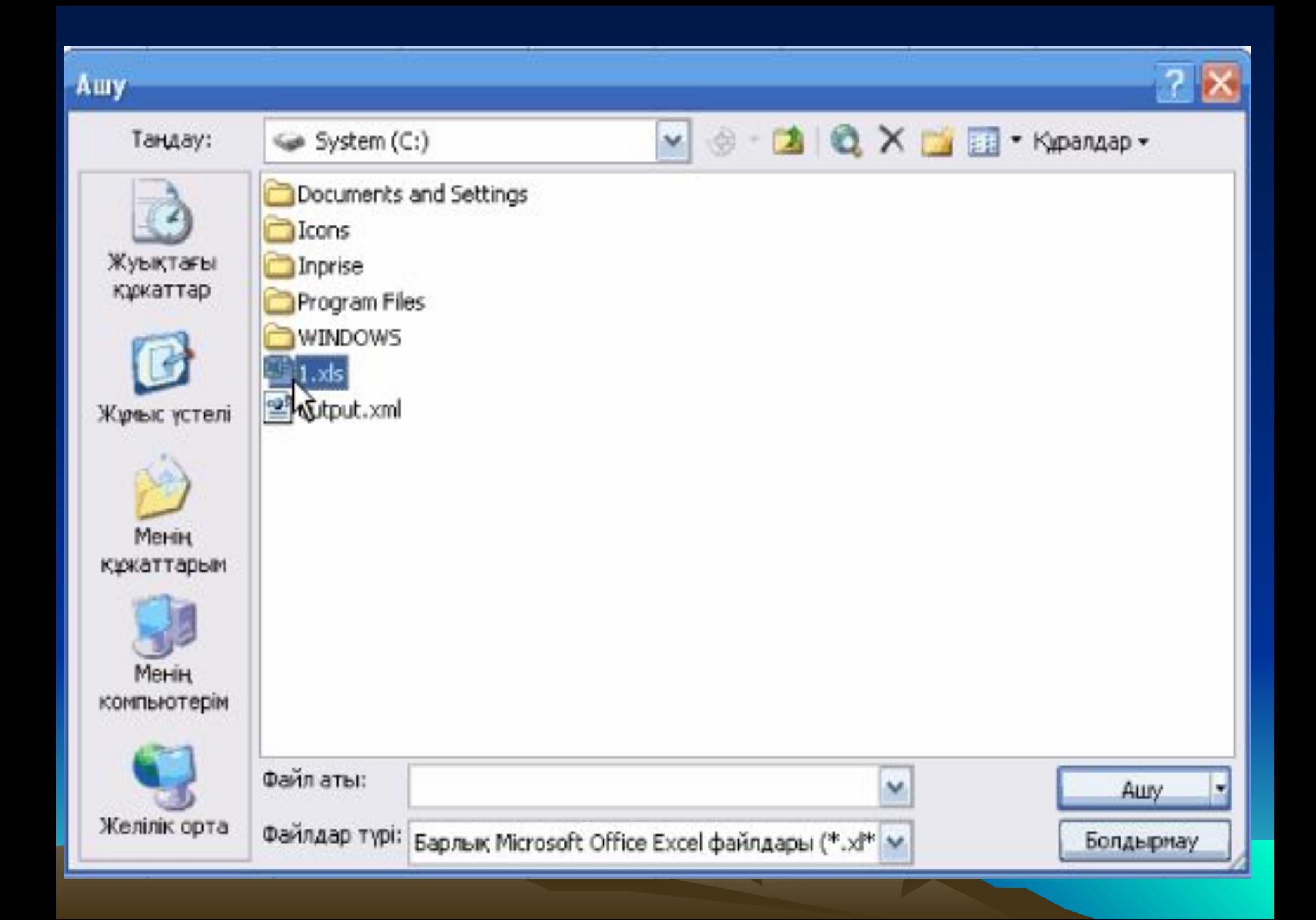

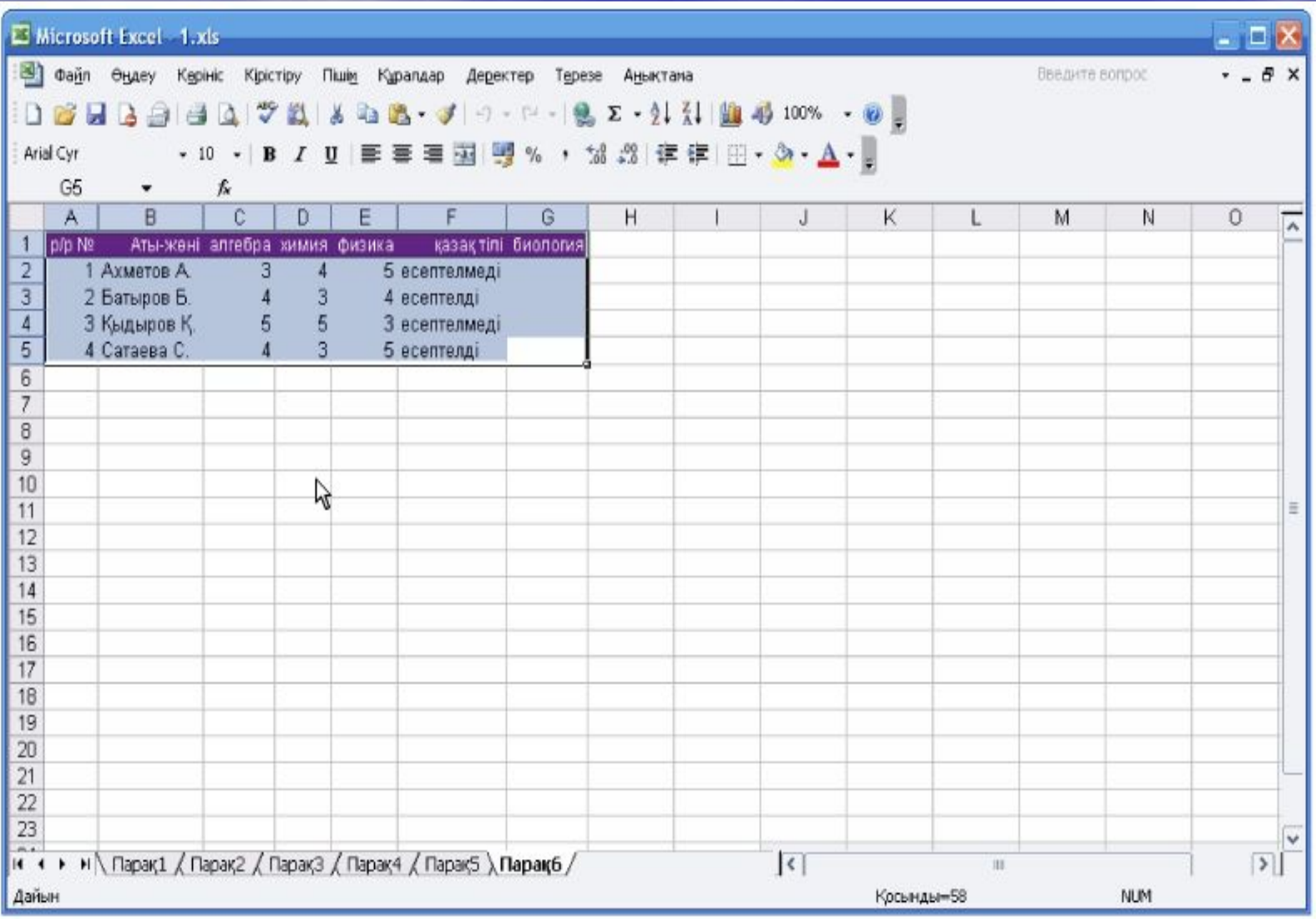